# 서울대학교 수강신청 및 수강편람시스템

이용자매뉴얼

2013학년도 동계계절학기부터 수강신청사이트 디자인이 변경 되었으니 예비수강신청을 통해 메뉴 및 절차 등을 확인하신 후 수강신청하시기 바랍니다.

## 목 차

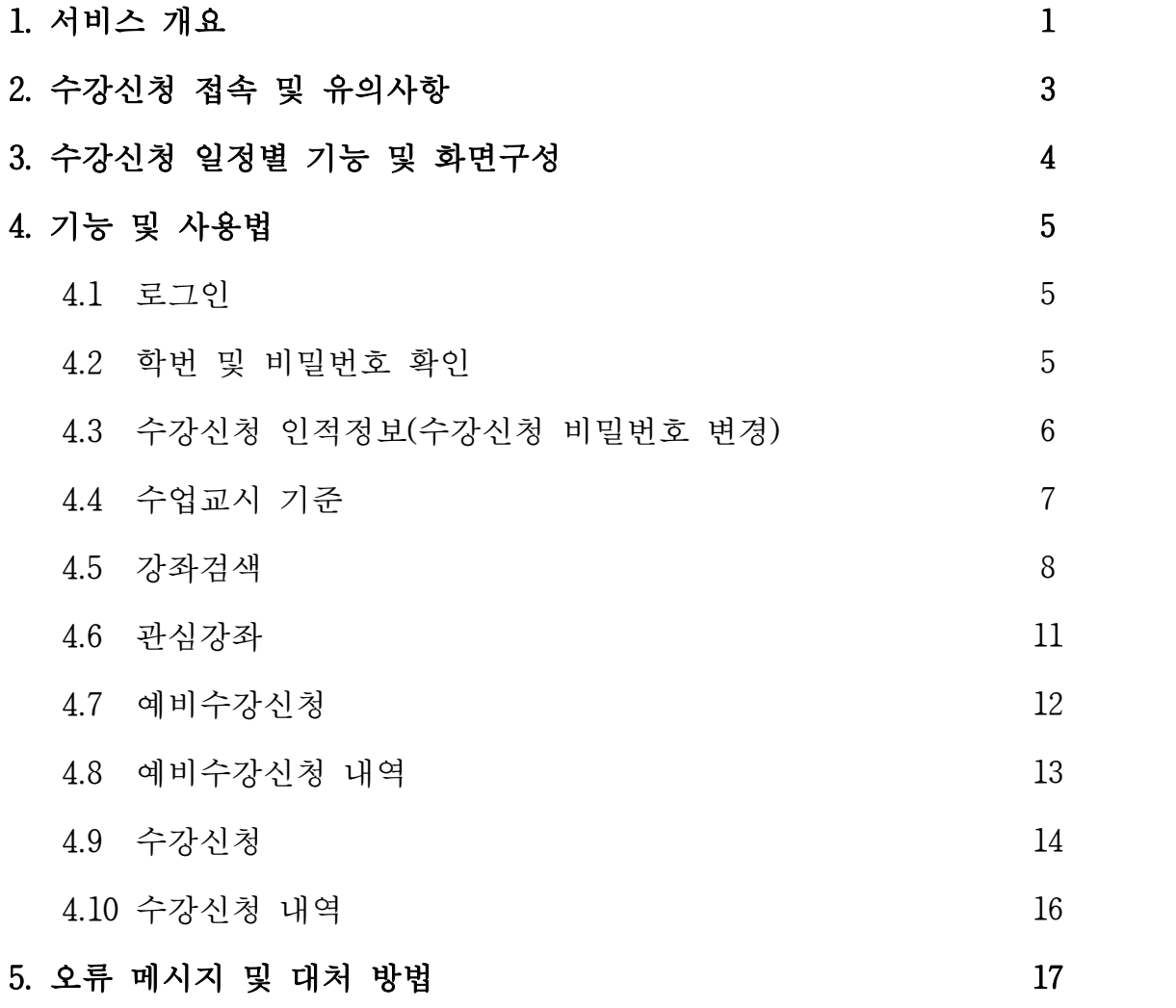

#### 1. 서비스 개요

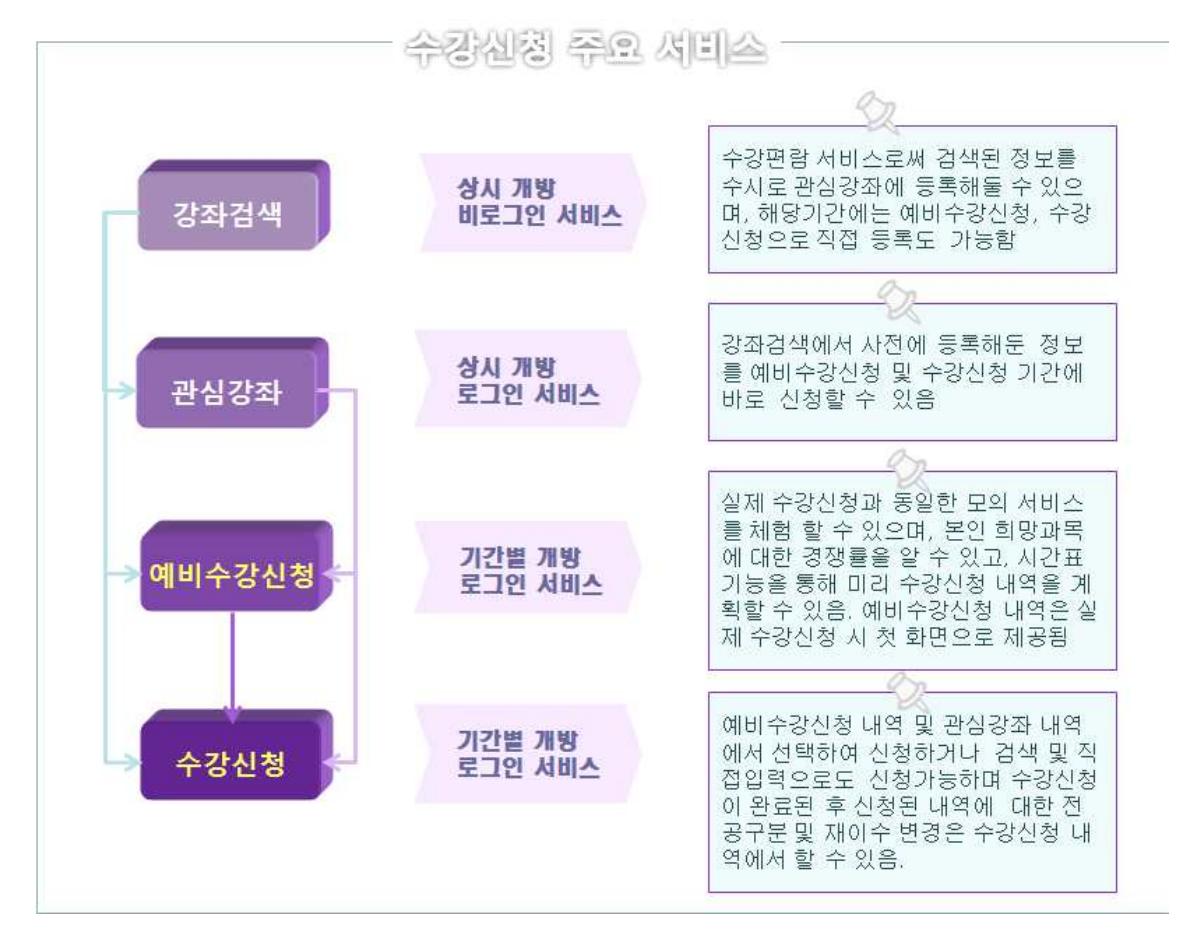

수강편람과 수강신청을 하나의 시스템에서 제공하도록 구현하였으며 학생이 본인 의 학기 계획을 미리 체계적으로 세울 수 있도록 시간표 및 장바구니 개념을 도 입하여 관심강좌와 예비수강신청 기능을 새로 추가함으로써 편리한 수강신청이 가능하도록 구현하였다.

- 강좌검색은 종전의 수강편람 서비스로써 로그인 없이 개설 강좌를 검색할 수 있다. 서울대 재학생의 경우는 로그인을 통해 검색한 강좌를 관심강좌에 저장 할 수 있으며, 해당기간인 경우는 예비수강신청이나 수강신청도 강좌검색에서 바로 가능하다.
- 관심강좌는 강좌검색에서 등록한 내역으로써 원하는 강좌를 선택하여 시간표를 시뮬레이션하거나 수강신청 하고자 하는 예비목록을 저장해 둠으로서 예비수 강신청 및 실제 수강신청에서 편리하게 활용할 수 있다.
- 예비수강신청은 수강신청 실전과 같이 수강자격제한, 동일교과목 및 재이수확 인 등 동일한 조건에서 모의 수강신청을 경험할 수 있다. 지정된 예비수강신청 기간에 가능하며 모든 사항은 수강신청과 유사하지만 단지 신청인원수에는 제

한이 없으므로 선착순이 아니다. 그리고 자신이 신청한 내역의 예비수강신청자 수를 확인할 수 있으므로 경쟁률을 가늠할 수 있다. 이렇게 사전 검증된 예비 수강신청 내역은 본 수강신청 시 손쉽게 선택해서 수강신청을 할 수 있도록 가장 첫 페이지에 보여지게 된다.

- 수강신청은 앞에서 언급된 예비수강신청과 관심강좌 내역에서 선택해서 수강 신청(보안번호 입력후)을 하거나 교과목명으로 검색, 직접입력 등의 다양한 기능을 통해 수강신청이 편리하게 이루어지도록 구현하였으며, 수강신청 시점 에 로그인을 하는 것이 아니라 사전에 로그인을 하여 본인의 예비수강신청 내역 및 관심강좌 등 수강신청 준비사항 등을 확인할 수 있다.

### 2. 수강신청 접속 및 유의사항

- 서비스 URL : http://sugang.snu.ac.kr
- 수강신청 및 수강편람을 위해서 서울대 수강신청시스템(http://sugang.snu.ac.kr) 에 접속하거나, 학사 포탈 홈페이지(my.snu.ac.kr)를 통하여 수강신청 페이지에 접속

#### ■ 유의사항

- 복수 로그인 금지
- ∙ 하나의 학번으로 하나의 PC에서 여러 브라우저 로그인 및 하나의 학번으로 여러 PC에서 로그인 불가
	- : 복수 로그인시 이전 로그인 사용자에게 아래 메시지 출력

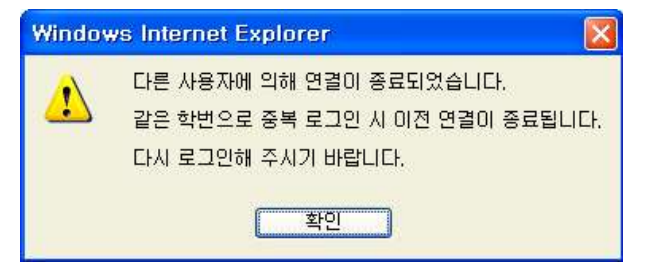

- 브라우저 및 최적 해상도
	- ∙ Internet Explore(V. 8이상), Chrome, Safari, Firefox(V. 4 이상) 등 다양한 브라 우저 지원
- ∙ 수강신청 화면은 (1024\*768) 해상도 이상을 기준으로 개발 되었으며 Internet Explore(V.8 이상), 해상도 (1280\*960)에 최적화 되어있음.<br>- 팝업 허용

- ∙ 사용중인 브라우저에서 팝업차단을 설정한 경우, 일부기능을 위해 팝업허용 할 웹사이트로 http://sugang.snu.ac.kr 추가 필요
- : 도구 -인터넷옵션 개인정보 팝업차단 설정 허용 사이트에 추가 ※ 브라우저별 설정방법은 다를 수 있음
- 수강신청 메뉴 클릭 시간 간격 제한
- ∙ 수강편람 및 수강신청 메뉴와 수강신청 버튼은 1초에 2회 이상 클릭할 수 없다.<br>- 미사용 시간 체크
- 
- ∙ 서비스 페이지에서 일정 시간(10분) 이용이 없을 경우 자동으로 접속이 끊어 지고 첫 페이지를 다시 띄워줌. 로그인 한 경우는 로그아웃 처리 되므로 재 로그인 해야 함.

## 3. 수강신청 일정별 기능

수강신청 시스템은 학사 일정에 따라 예비수강신청 기간, 수강신청 기간 그리고 평상시로 나눠 각 기간별 사용 가능한 기능이 구분 된다.

## ■ 수강신청 일정별 기능

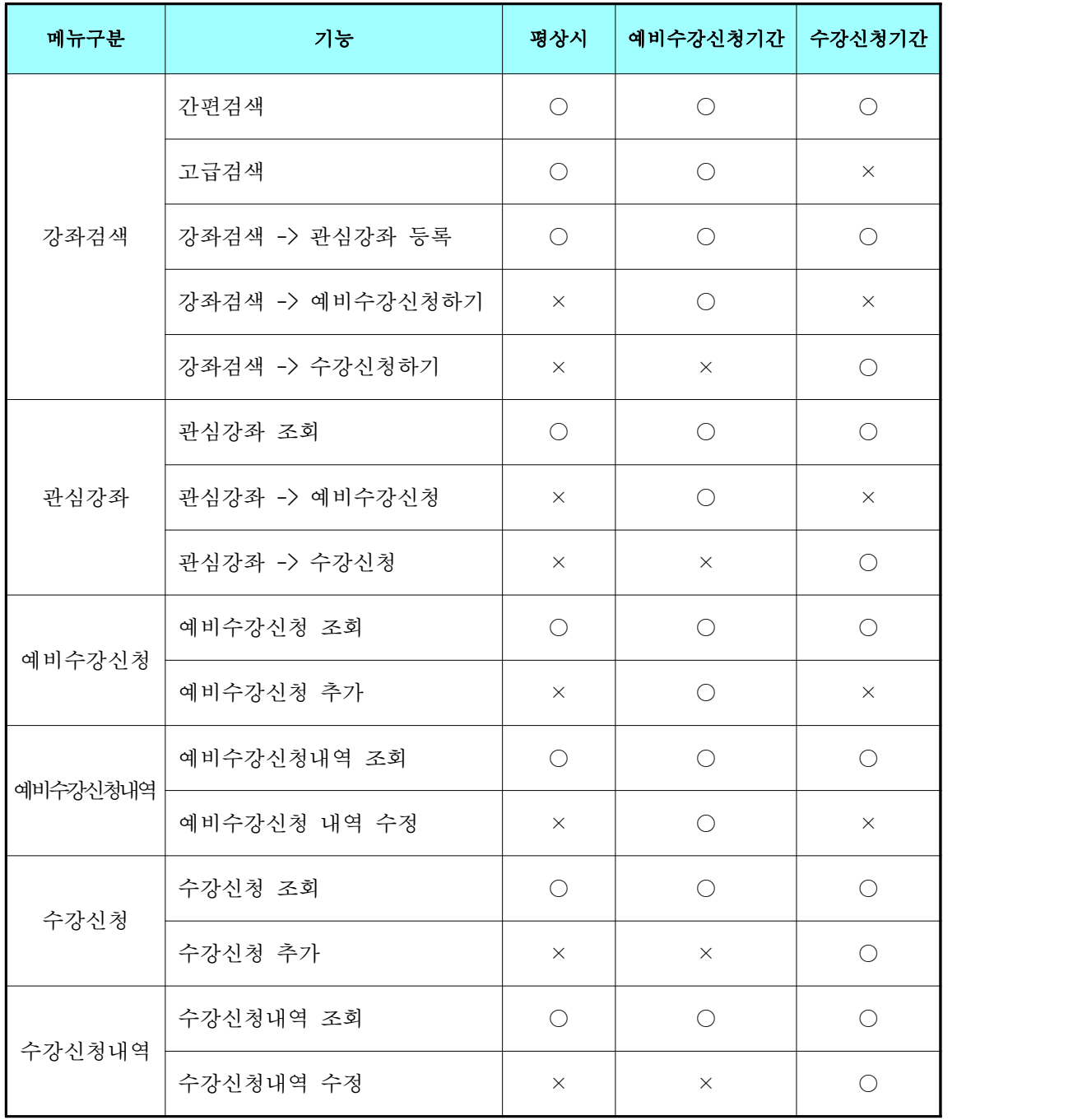

#### 4. 기능 및 사용법

#### 4.1 로그인

사용자란에 학번을 "-" 을 포함하여 입력하고, 비밀번호는 본인이 지정한 수강신 청 비밀번호를 입력한다. 본인의 학번 및 수강신청 비밀번호를 잊은 경우, '학번 찾기/비밀번호초기화'에서 확인하거나 [포털(my.snu.ac.kr)-학사행정-개인정보-수정] 에서 수정할 수 있다. 단, 신입생의 비밀번호는 주민번호 뒷자리로 초기 입력되므 로 로그인 후 '수강신청인적정보'에서 변경 가능하다.

### 4.2 학번 및 비밀번호 확인

로그인에 필요한 학번을 찾기 위해서는 이름과 생년월일, 과정을 입력한 후 [학번 찾기/비밀번호 초기화]를 클릭하여 확인 할 수 있다. 수강신청 비밀번호를 분실하였 을 경우 이름과 생년월일 및 학번을 입력하고 [SMS로 보내기], [mySNU 메일로 보내 기], [등록된 외부메일로 보내기] 중 원하는 방법을 클릭하면 초기화된 비밀번호가 SMS, 학교메일(나의포털id@snu.ac.kr), 등록된 외부메일 중 학생이 선택한 확인수단 <mark>으로 전송된다.</mark><br>- 개인정보보호법 개정에 의하여 주민등록번호에 기반한 비밀번호 초기화가 불가능

한 관계로, 비밀번호는 임의 초기화되어 학생 연락처로 발송된다. 서울대학교 포털 mySNU(http://my.snu.ac.kr) - 학사행정 - 나의정보 - 종합정보 – 개인정보수정 또는 수강신청 홈페이지 로그인 후 수강신청인적정보에서 수강신청 비밀번호를 직접 변 경할 수 있으며, mySNU 개인정보 항목에 연락처 및 이메일 주소를 반드시 저장해 야 정상적으로 서비스를 이용할 수 있다.

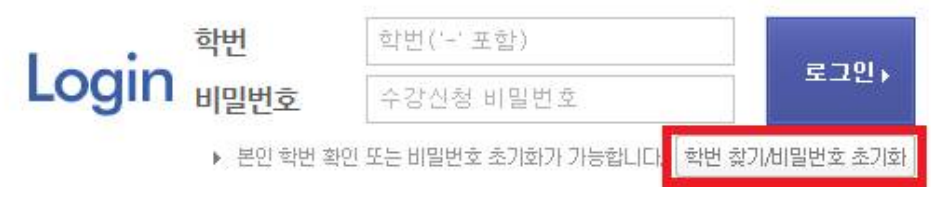

① 로그인 버튼 하단의 [학번 찾기/비밀번호 초기화] 버튼을 클릭

#### ■ 학번창기/비밀번호 초기화

부하시간에는 '비밀번호 초기화' 서비스가 제한될 수 있습니다. 미리 확인하시기 바랍니다. 신입생의 최초 비밀번호는 주민번호 뒤의 7자리입니다. 수강신청 비밀번호 초기화가 필요한 분은 학사과로 문의하세요.

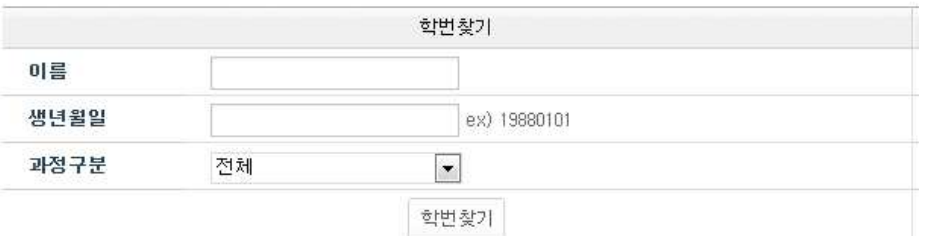

#### ② 인적사항 정보를 넣고 학번을 확인

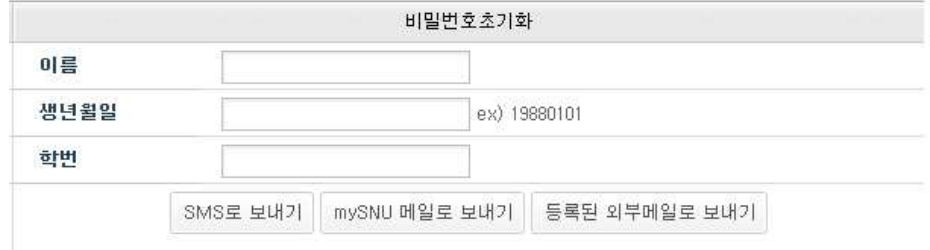

#### ③ 인적사항 정보를 넣은 뒤 선택한 방법으로 초기화된 비밀번호를 확인

#### 4.3 수강신청 인적정보(수강신청 비밀번호 변경)

 '수강신청인적정보'는 수강신청 대상자가 구성된 경우, 해당 수강신청 기간의 본인의 과정, 전공, 등록횟수, 수강가능학점, 변경가능학점, 반복교과목 이수내역 등 을 확인할 수 있다.

 단, 유의할 것은 수강신청 대상자 구성은 해당학기 준비를 위한 학적업무가 마 무리 되는 시점에서 최종 수강신청 대상 인적이 구성되므로, 간혹 현재 존재하는 수강신청 대상자에 포함되지 않을 경우에는 "수강신청 대상자가 아닙니다."라고 메시지가 뜰 수 있다. 이 경우에도, 강좌를 검색하고 원하는 학기의 관심강좌를 등 록하는 데는 문제가 없다.<br>-<br>그리고 인적이 존재하는 경우에도 '수강신청일정'란의 명칭이 화면 상단의 대

표타이틀 일정과 다를 수 있으나 이 경우도 강좌검색 및 관심강좌 기능 이용에는 문제가 없다.

 최종으로 수강신청 인적정보 구성은 늦어도 예비수강신청 일정 이전에는 완료되 므로 예비수강신청 기간에는 자신의 변경가능 학점, 이전학기 성적, 반복교과 이수 내역 등을 확인할 수 있다.

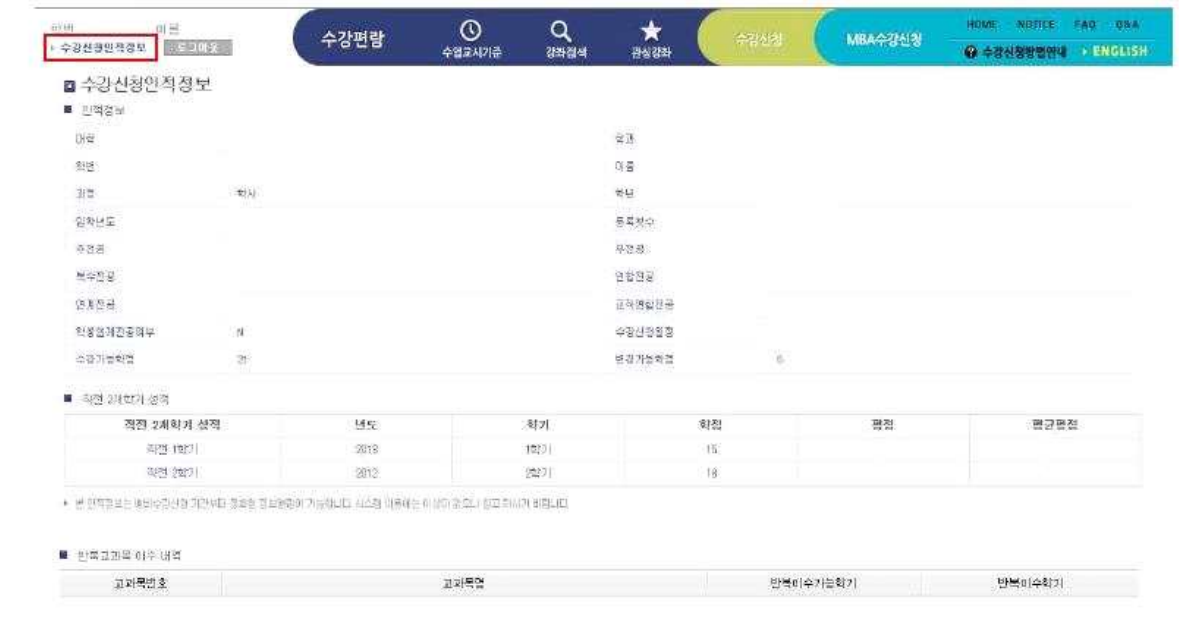

반복교과목 배수 내역이 없습니다.

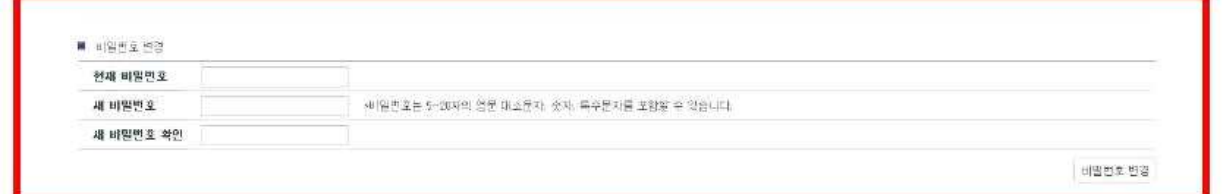

## 4.4 수업교시 기준

 서울대 수업교시 기준 및 교시별 수업시간을 확인할 수 있다. 서울대는 50분, 75분 수업 두가지 형태가 있다.

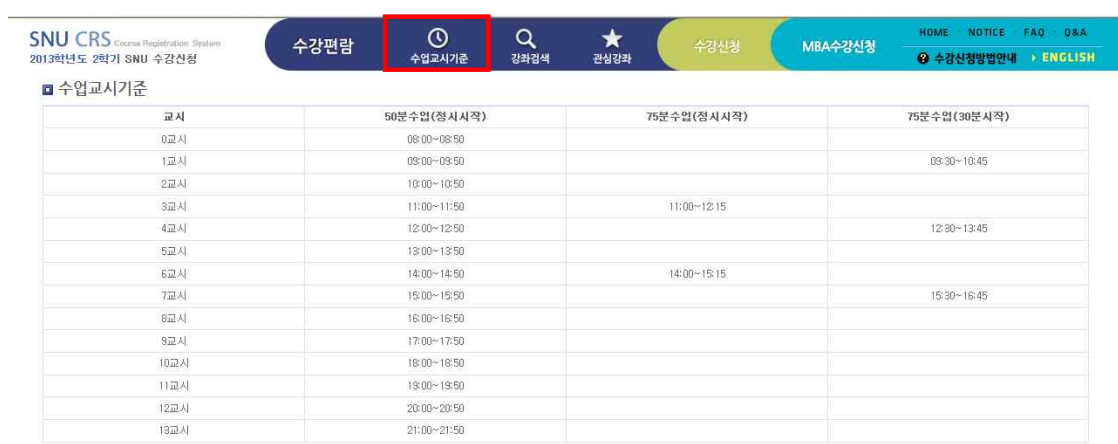

#### 4.5 강좌검색

강좌검색은 기존의 수강편람의 강좌 조회 서비스와 동일하며 수강편람은 강좌를 검색하고 검색 결과를 사전수강신청, 관심강좌, 수강신청으로 바로 저장할 수 있다. 강좌검색은 크게 간편검색과 상세검색으로 구분된다. 강좌검색을 들어가면 초기 화면은 간편검색으로 시작하게 된다.<br>-<br>강좌검색 후 검색된 교과목은 [관심강좌저장] 버튼을 클릭하여 관심강좌에 등록하

거나 예비수강신청이나 수강신청 기간에는 [예비수강신청] 버튼을 클릭하여 예비수 강신청 내역에 등록하거나 [수강신청] 버튼을 클릭하여 바로 수강신청을 할 수도 있다.

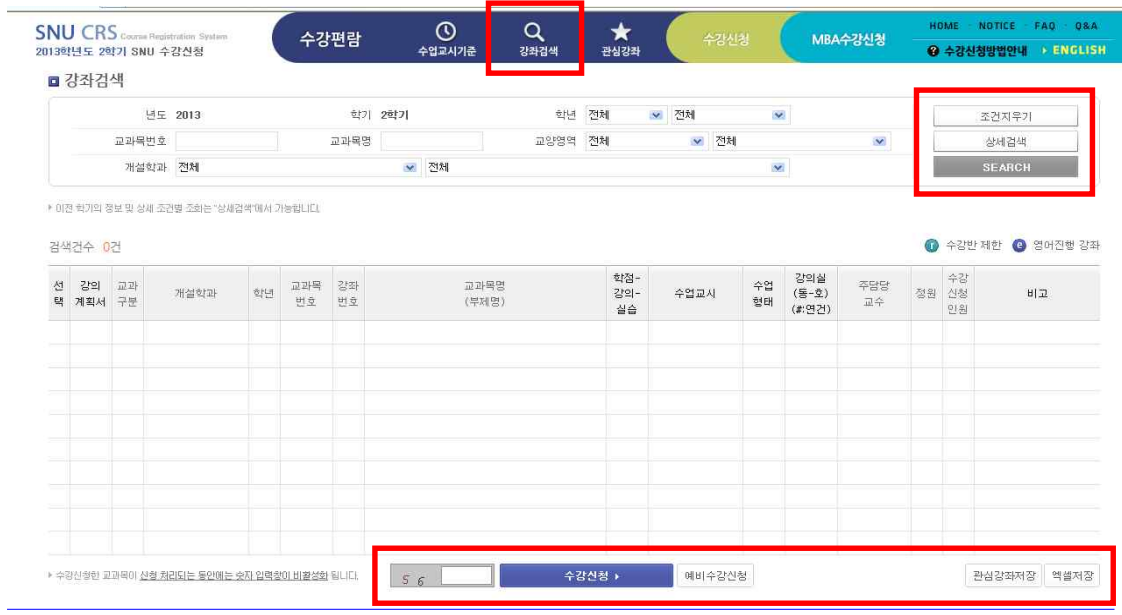

#### ■ 간편검색

 간편검색은 최근 년도, 학기에 해당하는 교과목을 개설학과, 교양구분, 교과목번 호와 명칭 등으로 빠르게 조회하며, [조건지우기] 버튼을 클릭하면 입력했던 조회 조건을 모두 초기화하여 새로운 검색을 할 수 있도록 도와준다. 더욱 다양한 조건 으로의 검색은 [상세검색]을 이용하면 된다.

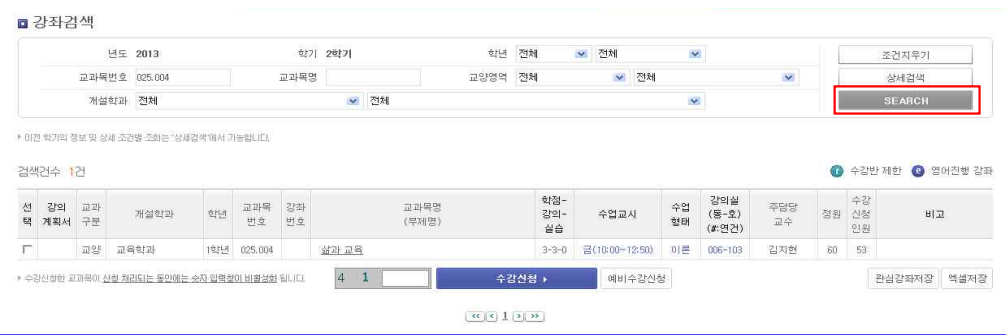

#### ■ 상세검색

- 상세검색은 간편검색 상태에서 [상세검색] 버튼을 클릭하여 사용할 수 있다. 단,<br>상세검색은 수강신청 이용 폭주 시간대 등 특정 기간에는 사용할 수 없도록 되어

있다.<br>- 상세검색은 간편검색 조회 조건을 포함하여 학점, 강의동 위치, 정원, 수업교시,<br>교수명, 수강신청인원 등 다양한 조건으로 수강을 원하는 다양한 강좌를 검색 할 수 있다. 또한 강의동이나 수업교시는 캠퍼스맵과 수업교시기준을 연동하여 확인할 수 있도록 지원하고 있다.

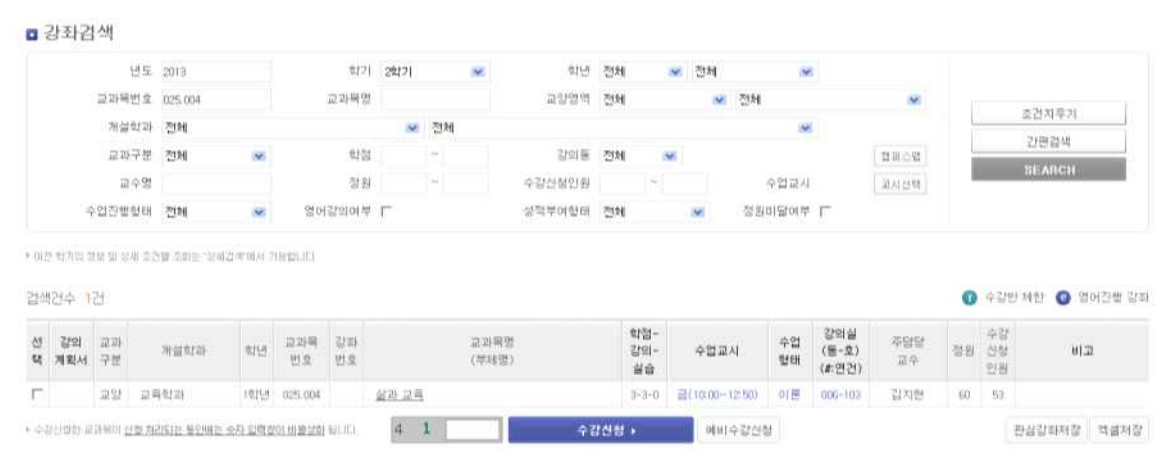

 $H(1,1,1,0)$ 

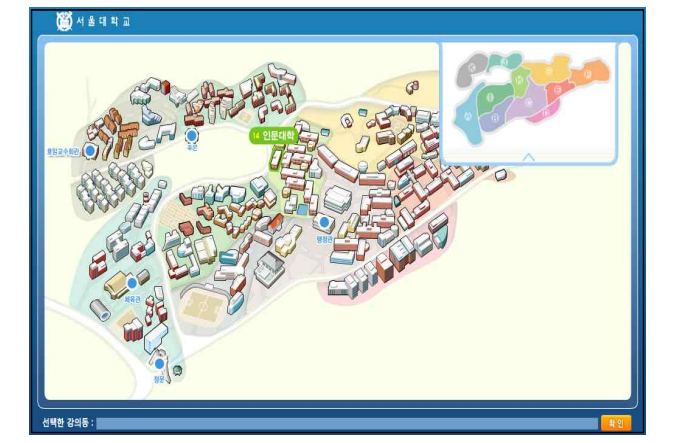

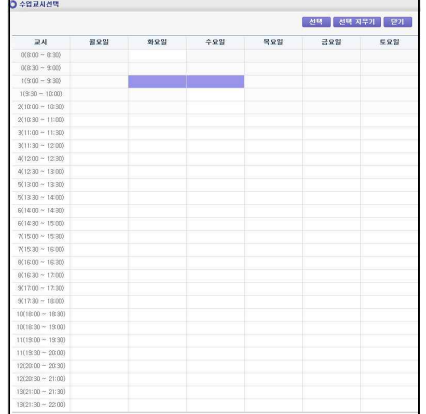

#### ■ 강좌 상세 조회

고급검색 및 간편검색을 통해 조회된 결과에서 교과목명을 클릭하면 상세조회,<br>강의계획서, 수강반, 2군 교과목, 동일대체과목에 대해 상세한 내용을 알 수 있다.

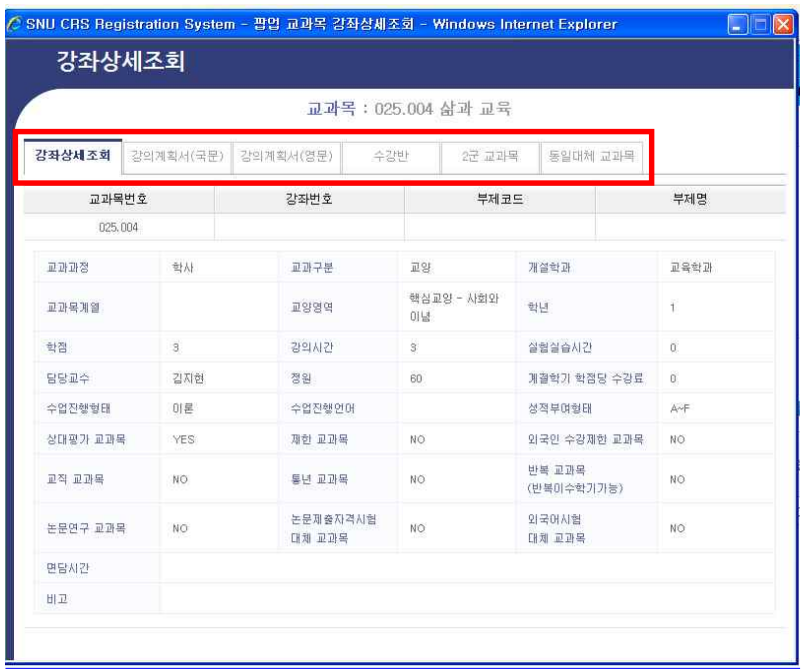

#### ■ 관심강좌로 저장하기

관심강좌로 추가는 로그인후 이용할 수 있으며 [관심강좌저장] 버튼을 통해 자신 이 검색한 년도 학기의 강좌를 미리 관심강좌로 추가해 둘 수 있다. 단, 관심강좌 에 담아둔 정보는 교과목과 강좌코드만을 기억하며 추후 강의실, 수업교시 등이 변 경될 경우 현재 조회한 값과 다를 수 있다.<br>- 관심강좌로 등록해 두면 학생별로 과목별, 강좌별로 어떤 제약 없이 담아둘 수는

있으나 등록 개수는 학기별로 1인당 특정 수량으로 제한된다.

#### ■ 예비수강신청 및 수강신청 하기

실제 예비수강신청 또는 수강신청 기간인 경우는 자신이 검색한 년도 학기의 강 좌를 [예비수강신청하기] 및 [수강신청하기] 버튼을 통해 예비수강신청 또는 수강신 청을 바로 할 수도 있다.

#### 4.6 관심강좌

관심강좌는 [수강편람 > 강좌검색]에서 [관심강좌저장]을 통해 저장해둔 내역을 관리하는 메뉴이다. 예비수강신청 및 수강신청기간에는 본 화면에서 [예비수강신 청] 및 [수강신청] 버튼을 눌러 바로 신청을 할 수도 있고 예비수강신청 및 수강신 청 화면에서도 [관심강좌에서 신청하기] 텝을 통해 쉽고 빠르게 수강신청 할 수 있 도록 제공된다.

#### ■ 관심강좌 시간표 보기

관심강좌 메뉴에서 원하는 강좌 조합들을 선택하고 [시간표보기] 버튼을 누르면 아래에 해당 시간표가 펼쳐지게 된다. 시간표인쇄 버튼을 클릭하여 관심강좌 시간

#### 표를 출력할 수 있다.

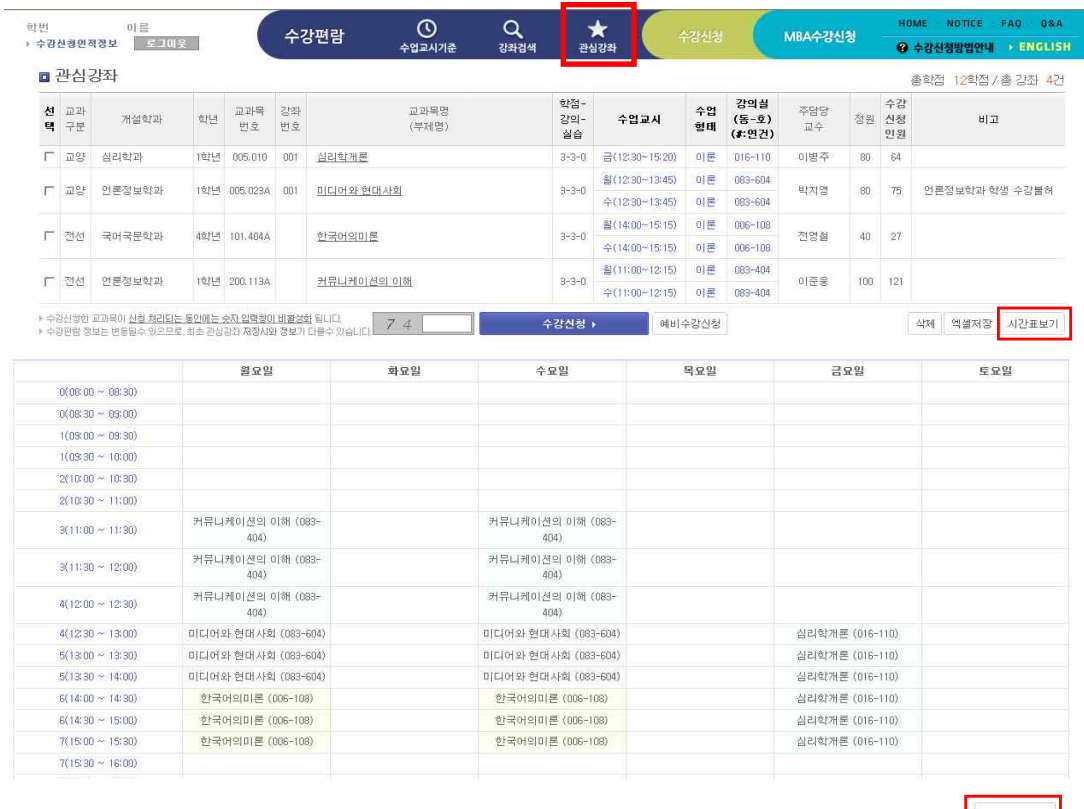

시간표인쇄

#### 4.7 예비수강신청

 예비수강신청은 학사일정에 따라 정해진 예비수강신청 기간에 실제 수강신청을 준 비하기 위해 유용하게 사용할 수 있는 기능이다. 해당기간이 아니더라도 화면을 볼 수 있다. 다만, 예비신청하기 버튼을 누르면 해당기간이 아니라는 메시지가 뜬다. 예비수강신청은 수강신청과 동일한 방법으로 시뮬레이션을 할 수 있되 강좌별 신

청인원수에는 제한이 없어 실제 수강신청에서처럼 선착순이 아니다. 즉, 정해진 기 간동안 편한 시간에 접속하여 수강신청 방법 습득과 개인의 강의계획을 세워보고 또한 자신이 신청한 강좌의 예비수강신청자수를 통해 경쟁률을 가늠할 수 있다.

 예비수강신청한 내역이 수강신청에 자동 반영되지는 않지만 사전에 본인의 시간표 중복, 동일교과목, 제한과목, 수강반 제어 등의 실제 수강신청에서의 제약사항을 미리 검토한 내역이므로 실제 수강신청 시 빠르고 편리하게 수강신청 할 수 있을 것이다.

#### ■ 예비수강신청 방법

예비수강신청을 하는 방법으로는 아래 화면과 같이 [관심강좌에서 신청], [교과목 검색하여 신청], [교과목번호로 신청]의 3가지 화면이 제공된다. 각각 원하는 강좌를 선택하여 예비수강신청하기 버튼을 누르면 예비수강신청 내역으로 가게 된다.

 참고로 앞서 설명된 다른 화면에서의 예비수강신청 방법으로는 [수강편람 > 강좌 검색]과 [수강편람 > 관심강좌]에서의 신청 방법이 있다.

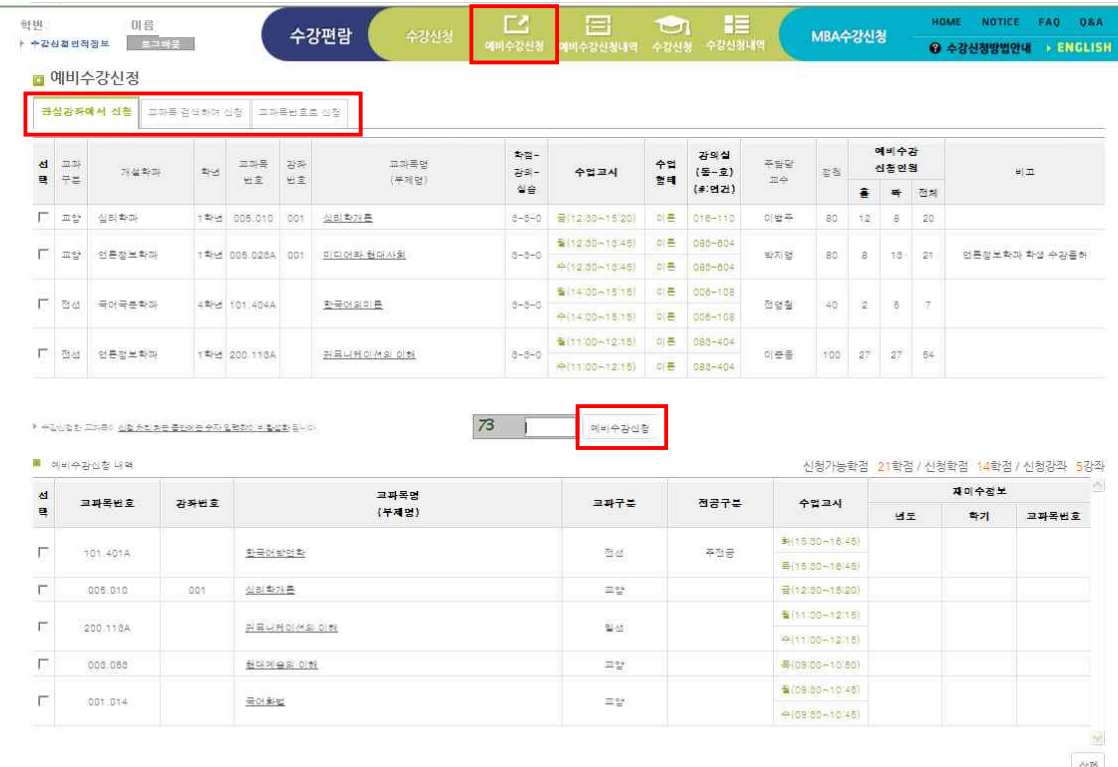

#### ■ 예비수강신청 목록 삭제

[관심광좌에서 신청], [교과목 검색하여 신청] 및 [교과목번호로 신청]을 통하여 예 비수강신청한 교과목 목록을 삭제하고자 할 때는 [삭제] 버튼을 클릭하여 삭제할 수 있다. 삭제는 [수강신청 > 예비수강신청 내역]에서도 가능하다

#### 4.8 예비수강신청 내역

 예비수강신청기간 동안 신청된 내역을 관리하는 기능이며, 필요시 수정, 삭제, 엑 셀저장이 가능하고 등록된 예비수강신청내역의 개인시간표 출력 기능이 제공된다. 예비수강신청한 내역에서는 특히 재이수정보를 확인 관리할 수 있어 수정이 필요 한 경우 수정할 수 있다. 재이수정보의 여부를 체크하면 본인이 수강한 강좌 중 해 당 교과목과 동일/대체인 재수강 가능한 교과목 목록이 뜨고 이 중 선택한다. 재이 수정보의 수정된 내역은 추후 수강신청 시 예비수강신청 내역에서 선택해서 수강신 청을 하는 경우에 변경된 사항대로 신청이 바로 이루어진다.

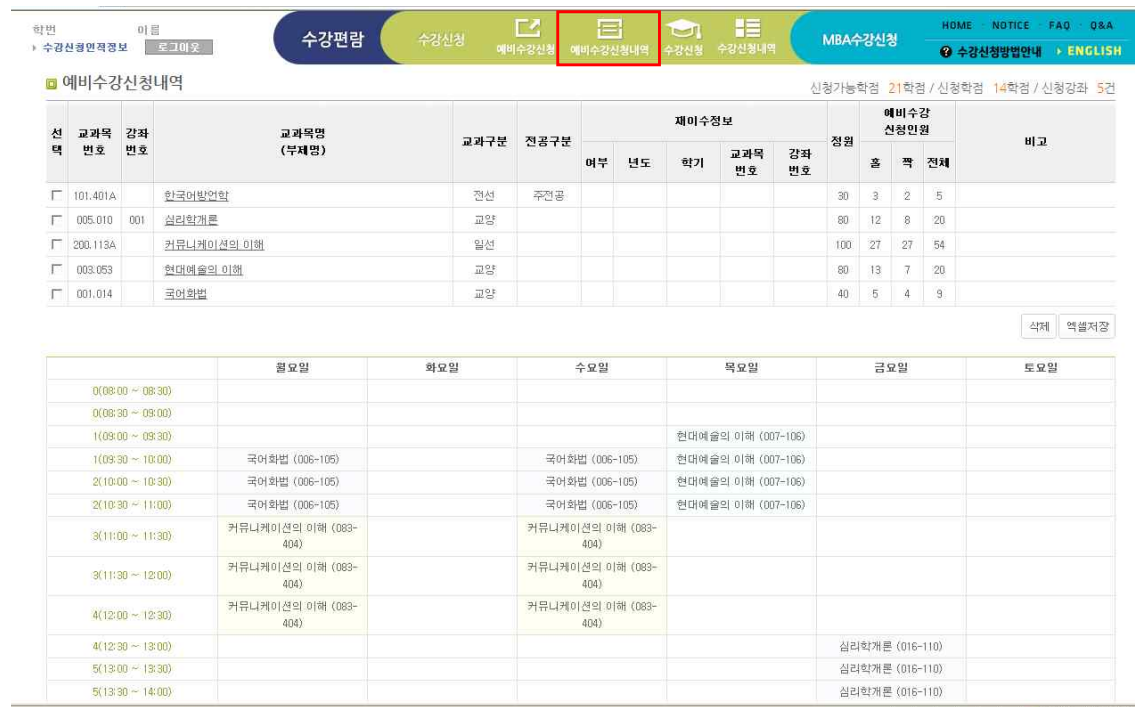

#### 4.9 수강신청

 실제 수강신청을 하는 화면이다. 수강신청은 학사일정에 따라 정해진 수강신청 기간에만 가능하나 해당기간이 아니더라도 화면을 볼 수 있다. 다만, 실제 수강신청 하기 버튼을 누르면 해당기간이 아니라는 메시지가 뜬다. 실제 수강신청 기간에도 시전에 로그인하여 본인이 준비한 내역들을 확인 할 수 있고, 미리 신청할 내역 을 예비수강신청내역이나 관심강좌 내역에 등록해둔 경우는 실제 신청시간에 클릭 만으로 빠르게 수강신청을 할 수 있게 된다.

 수강신청 방법으로는 [예비수강신청에서 신청], [관심강좌에서 신청], [교과목 검색 하여 신청], [교과목번호로 신청]]의 4가지 화면이 제공된다.

## 4가지 방법 중 편한 방법을 선택하여 수강할 교과목을 선택하거나 직접 입력하여 수강신청하기 버튼(보안문자를 입력해야 신청가능)을 누른다.

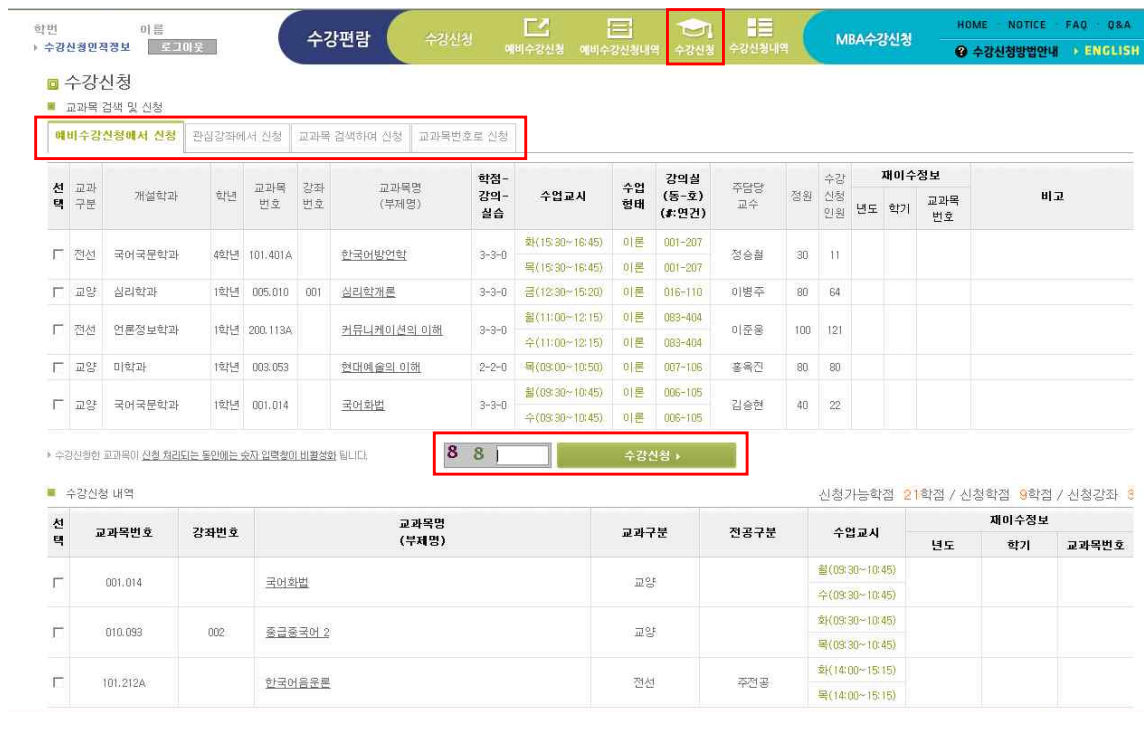

▶ 교과구분, 전공구분, 재이수 정보는 좋엄에 중요한 정보이므로 반드시 확인하시기 바랍니다. 수강산청내역에서 수정할 수 있습니다.

 $\Delta$ 

#### ■ 예비수강신청에서 신청

 [예비수강신청에서 신청]탭이 맨 첫 화면으로 나오며 여기서는 예비수강신청기간 중 등록한 예비수강신청내역이 조회되며 이중 수강신청하고자 하는 목록을 한 강좌 씩 선택하여 보안문자 입력 후 수강신청을 한다. 이때 예비수강신청내역에 있는 강 좌는 예비수강신청 시 미리 검증이 이루어져 다른 제약사항에 위배되는 내역은 없 으므로 정제된 과목으로 수강신청을 편리하게 할 수 있을 것으로 보인다.

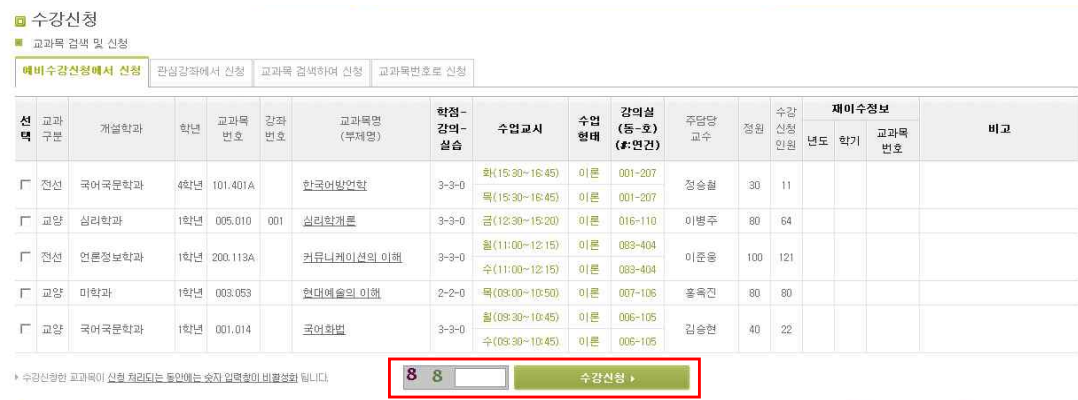

#### ■ 관심강좌에서 신청

 [관심강좌에서 신청]탭을 클릭하면 수강신청기간 전에 평상시에 관심강좌에서 등 록해 두었던 과목목록이 조회되며 이중 수강신청하고자 하는 강좌를 한개씩 선택하 여 보안문자 입력 후 [수강신청하기] 버튼을 클릭한다.

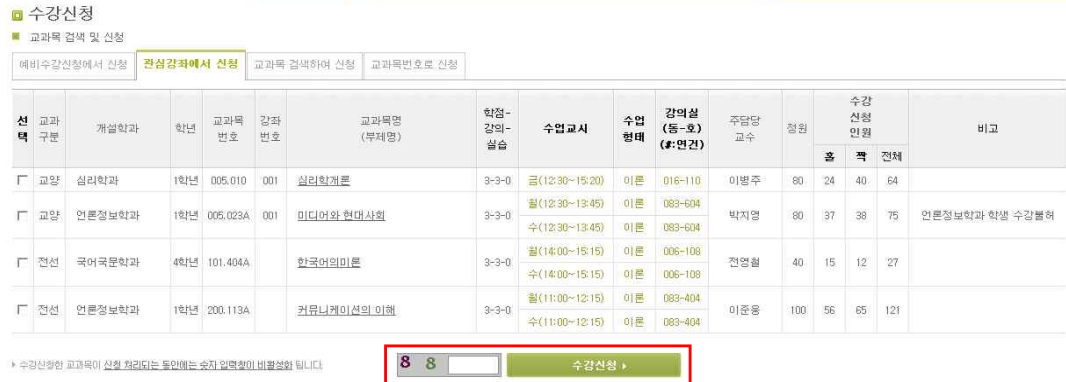

#### ■ 교과목 검색하여 신청

[교과목 검색하여 신청]탭을 클릭하면 수강신청하기 위한 교과목 조회화면이 표시 되며, 교과목번호 및 강좌번호로 검색 후 선택하여 <mark>보안문자 입력 후 수강신청</mark>한다.<br>단, 수강신청 부하시간에는 교과목명으로 검색하는 것은 제한된다.

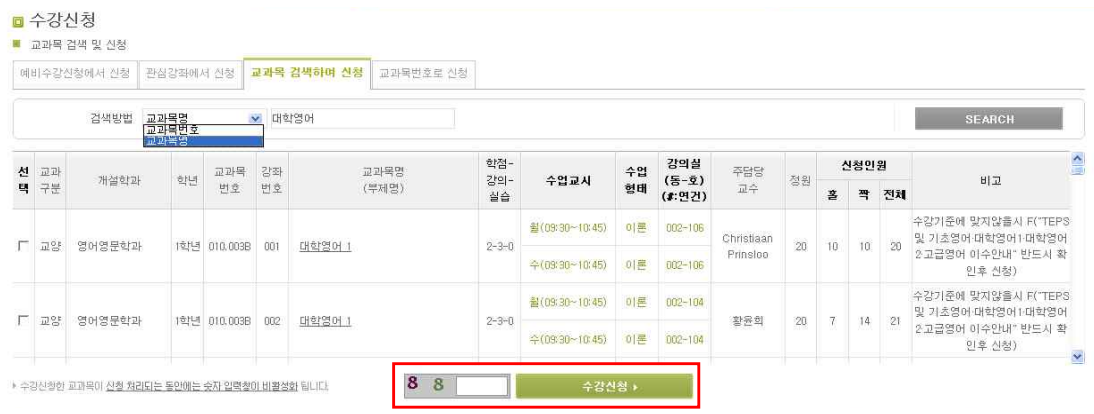

#### ■ 교과목번호로 신청

 [교과목번호로 신청]탭을 클릭하여 사전에 염두한 교과목 번호 및 강좌번호를 직접 입력하여 보안문자 입력 후 수강신청 할 수 있다.

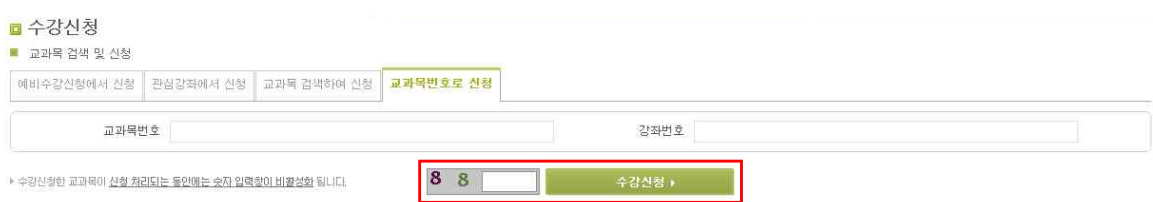

#### ■ 수강신청 목록 삭제

[예비수강신청에서 신청, 관심광좌에서 신청, 교과목 검색하여 신청 및 교과목번 호로 신청, 강좌검색]을 통하여 수강신청한 교과목은 동일화면의 수강신청내역에서 보여지는데 내역을 삭제하고자 할 때는 해당 교과목을 선택하여 삭제버튼을 클릭한 다. 수강신청 된 내역의 삭제는 '수강신청 내역' 메뉴에서도 가능하다.

## 4.10 수강신청 내역

수강신청된 강좌는 [수강신청 > 수강신청내역] 메뉴에서 확인할 수 있다. 수강신 청내역에서는 신청된 교과목을 삭제하거나, 교과구분, 전공구분, 재이수 정보를 수 정 할 수 있다. 또한 수강신청 목록을 엑셀로 저장하며, 시간표를 출력 할 수 있 다. 재이수정보의 여부를 체크하면 본인이 수강한 강좌 중 해당 교과목과 동일/대체 인 재수강 가능한 교과목 목록이 뜨고 이 중 선택한다.

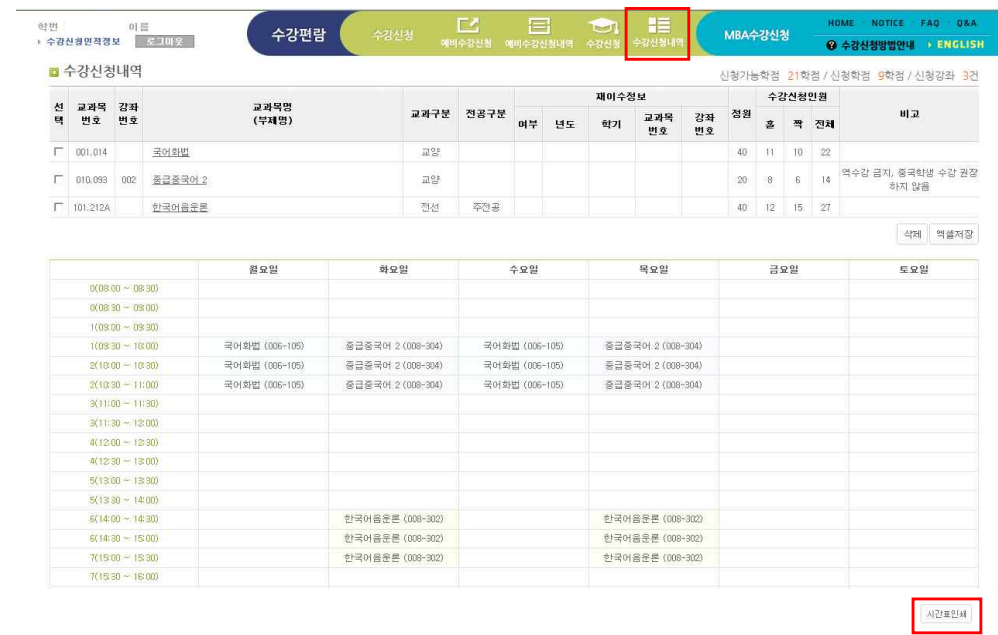

## 5. 오류 메시지 및 대처 방법

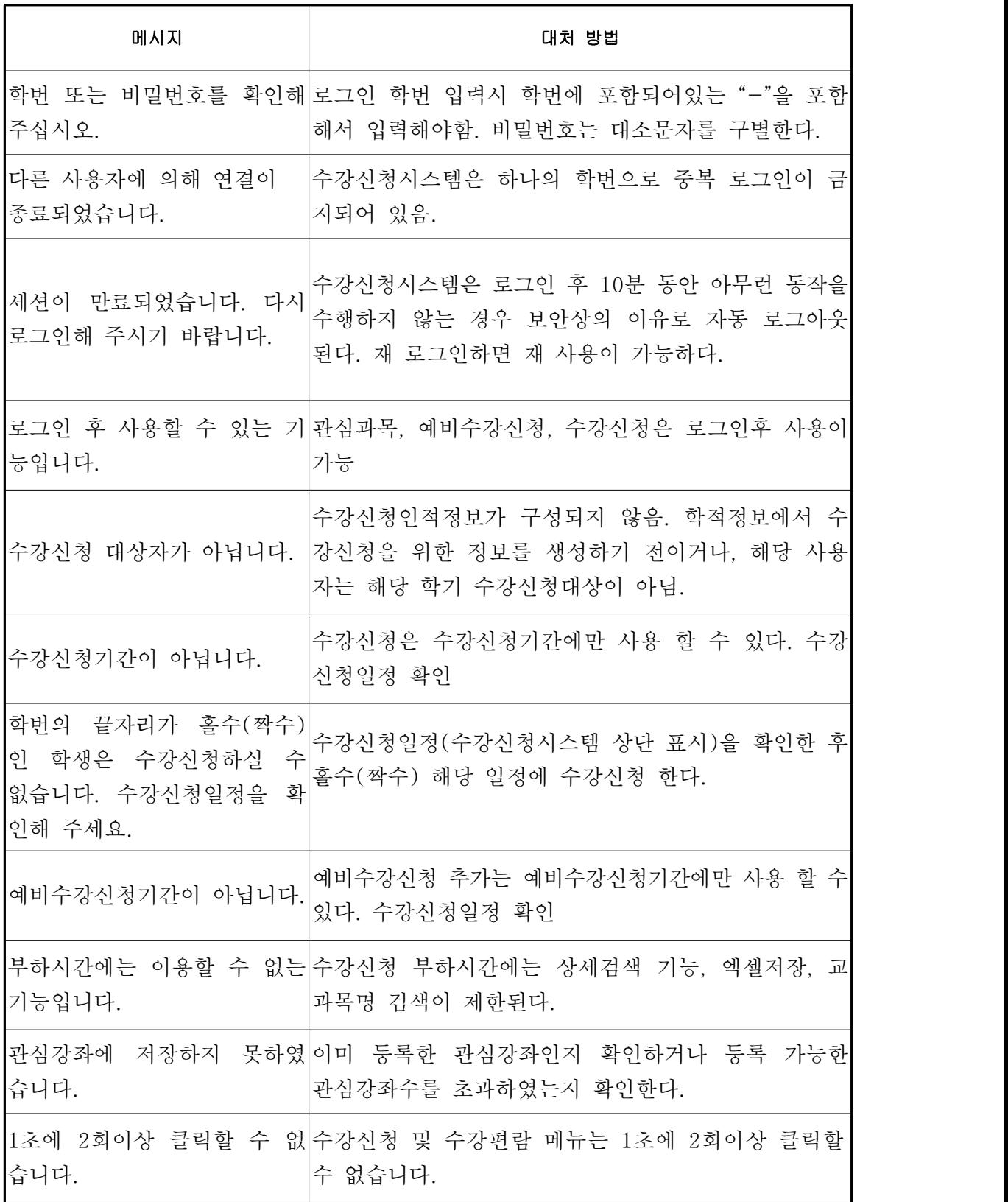